## Posting and Printing a Door Card Using the District's Online Template

- 1) Browse to <a href="http://doorcard.smccd.edu">http://doorcard.smccd.edu</a>
- 2) Login–Enter your email username and email password and click Login.(You will be taken to the "Step 1 Door Card" web page.)

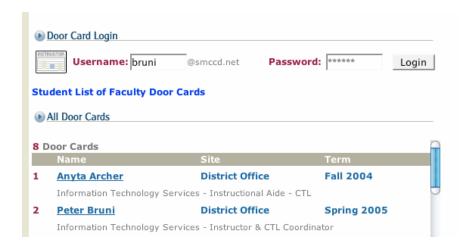

3) Under "Create Door Cards," enter your information; then click "Add Doorcard."

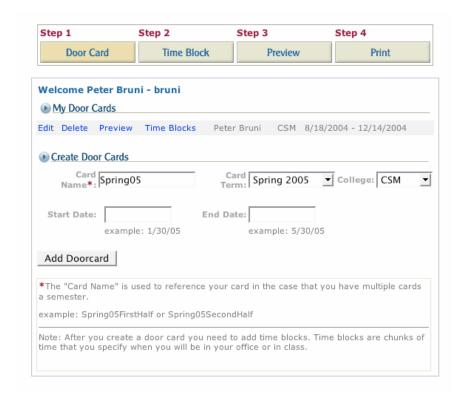

4) Click on the "Step 2 Time Block" button and select your door card from menu. (You will be taken to the "Time Block" web page.)

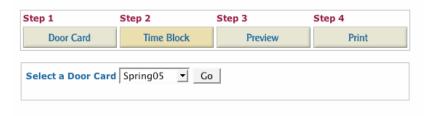

5) Under "Create Time Blocks," enter your information; then click "Add Time Block."

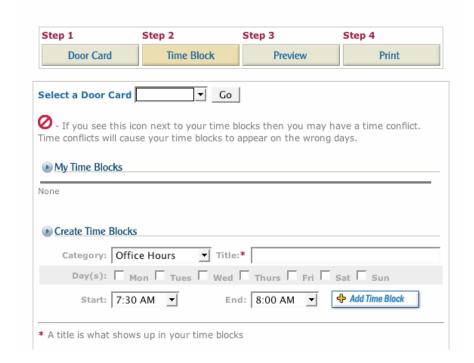

6) Click "Preview" button and wait for your door card to load. (You can go back and edit your door card if necessary.)

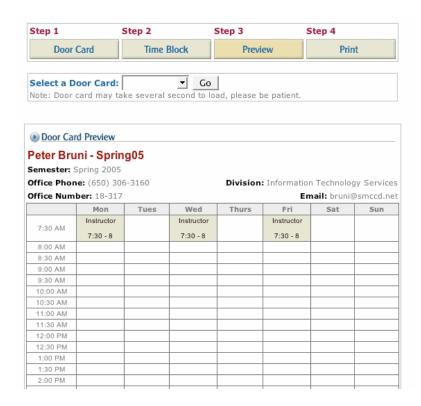

- 7) Click the "Print" button. To Print properly, follow these steps:
  - -Read "Note" and make sure your browser is set up to print background images.
  - -Then select "Print Small" or "Print Large" to print a door card which can be used in your door card holder or to print a full-sized (8.5" x 11") door card.

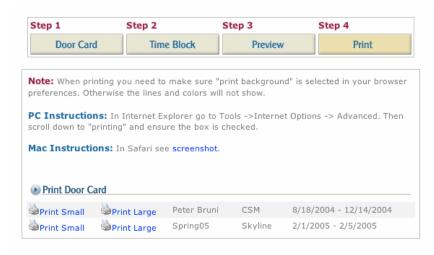

-Choose "File > Print" from your computer's main menu to print door card.